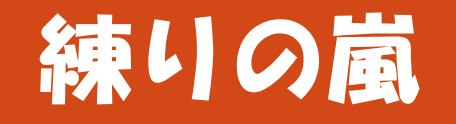

操作説明書 Ver6.3

うねり取り 練習専用 EXCEL ツール

2017 年 9 月 10 日 作成者: うねりドリらぁ

このたびは、練りの嵐をダウンロードしていただき、ありがとうございます。<( \_)> ダウンロードいただいた zip ファイルを解凍する際には、以下に示す留意事項がありますのでご配慮願います。

Windows では、インターネット上からダウンロードしたファイルに対し「特殊なフラグ」が付けられます。 さらに、OS 付属の zip ファイルの展開機能を使った場合、展開した先のファイルにも、この「特殊なフラグ」が引き継がれてしまいます。

「特殊なフラグ」が付いている実行ファイル(EXCEL マクロ、BAT ファイル、パワーシェル等)は Windows のセキュリティ機能により、 その実行が制限されて正常な動作ができません。練りの嵐でも一部機能に使用しておりますので、以下の手順で処置をお願いします。

ダウンロードした Zip ファイルを右クリックしてフロパティを開き、「フロックの解除」をチェックして「OK」をクリックします。 展開前の zip ファイルならば、zip ファイルのブロックを 1 つ解除すれば OK ですが、すでに展開済みということであれば、 展開したファイル(Tools の下の拡張子 Bat と Ps1 のファイル)を 1 つずつ、すべてフロック解除していく必要があります。

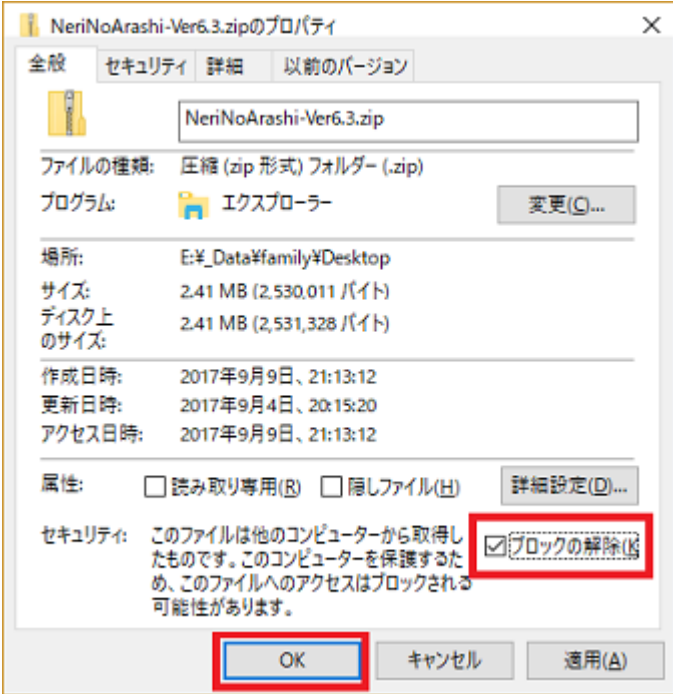

# 目次

### 目次

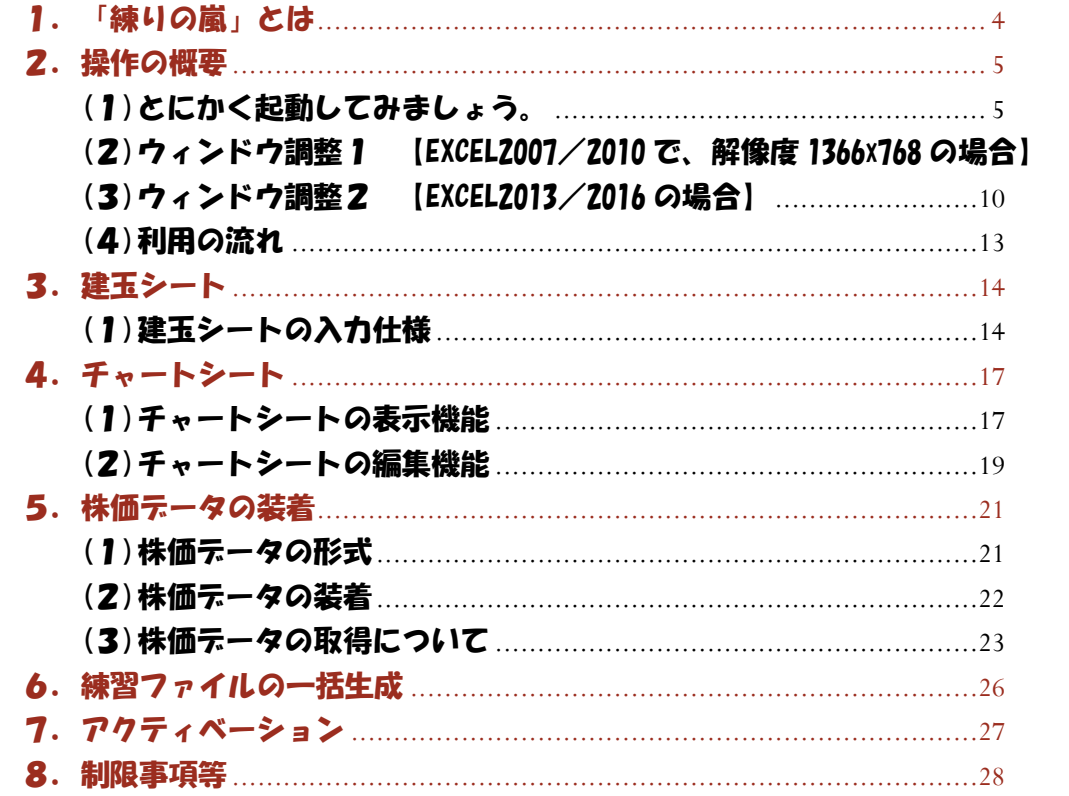

 $\overline{7}$ 

# 「練りの嵐」とは

#### 1.「練りの嵐」とは

「練りの嵐」は、株の強力なトレード手法である「うねり取り」の練習専用Excel表ツールです。 名称はその名のとおり、"練習の嵐"という意味で、「うねり取り」の千本ノック練習に活用できます。

(過去データでの練習のお伴には「練りの嵐」が、実際の株式市場の変動に即した練習には「練りの用心棒」が適しています。)

練りの嵐は、予め装着した過去株価データシートでのチャートを一日ずつ進めながら疑似トレードを行い、

具体的な結果(儲け具合)と勝率を確認しながら楽しく且つ軽快に練習を進めることができます。

練習を始めたら、つい、数年間分を一気にやってしまいたくなるかもしれません。

お試し中は、株価シートの末尾 10 日分の操作のみに制限されます。

ライセンスをご購入いただいた場合は「\_アクティベーション-練りの嵐6.xlsm」を使用して有効化してください。

# 操作の概要

#### 2. 操作の概要

#### (1)とにかく起動してみましょう。

①「練りの嵐6.xlsx」を起動すると下図のような2画面構成で EXCEL が立ち上がります。【EXCEL2007/2010 で、解像度 1920x1080 の場合】 起動したら、取り急ぎ「売-買」列の任意の日付のところに「ピリオド」を入力してみてください。

⇒日足チャートが、「ピリオド」を入力した日付まで進みます。(注:お試し中は、最新の10日分のみでチャート連動されます)

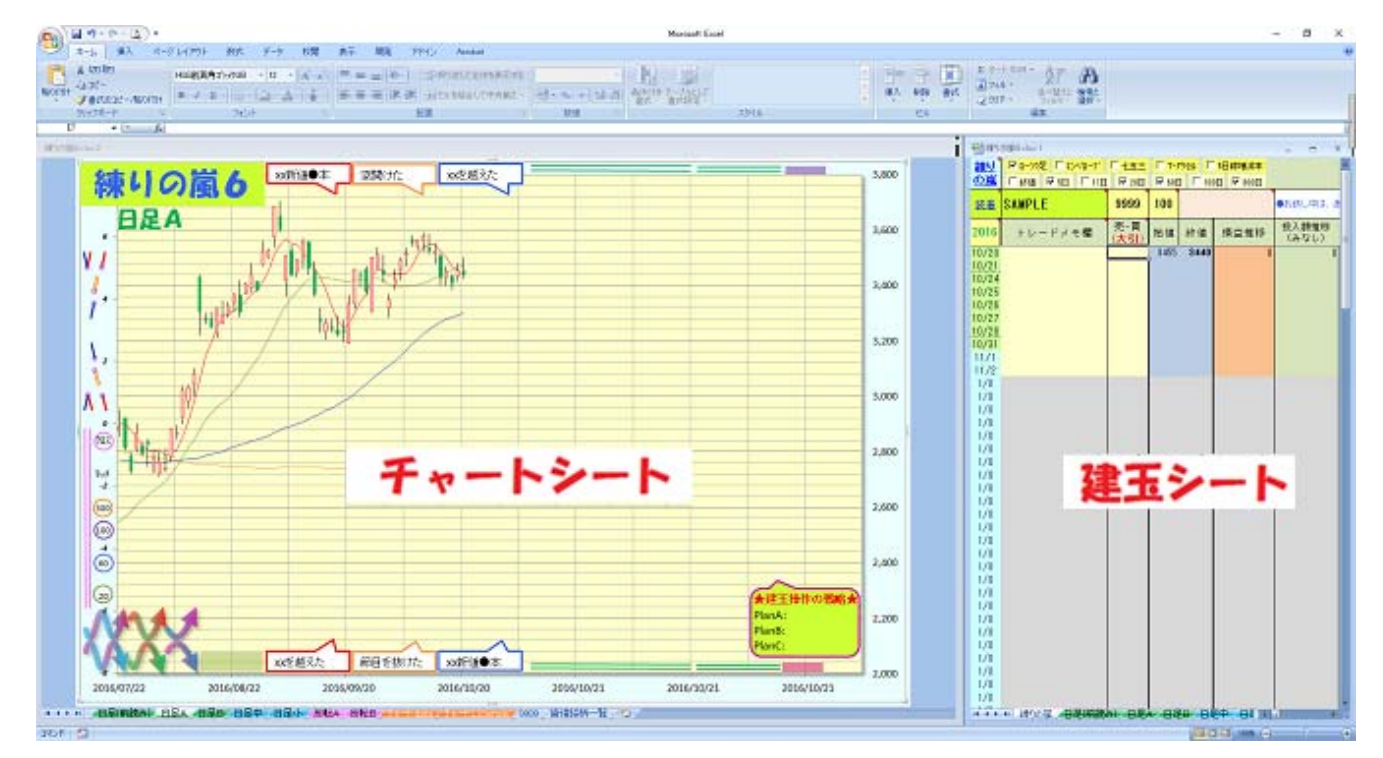

5

 (注:起動時に1画面しか出ない場合は、EXCEL シートが最大化されているかと思います。この場合は、 EXCEL 右上の「ウィンドウを元のサイズに戻す」ボタンを押してみて、2画面構成にしてください。)

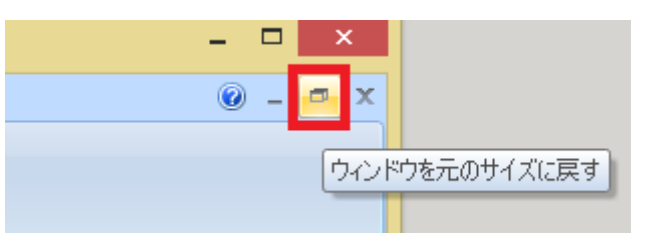

※:以降の説明では、左側画面を「チャートシート」右側画面を「建玉シート」と表現します。

② 後は、右側画面の「売-買」のセルに建玉を入力していくだけです。

チャートを進めるのも、損益計算もすべて自動でやってくれますので軽快に建玉練習ができます。

③ 建玉を変えずに継続をするときは、「.(ピリオド)」を入力します。

(4)「区切る」ときは「0−0」で建玉を入力します。行が緑色(アンダーライン付)となります。(投入額は0になります)

⑤ 途中で保存するときは、ウィンドウ配置がくずれないよう、必ず、2画面状態で「上書き保存」してから閉じてください。

「上書き保存」せずに終了させると、1ウィンドウずつ正常に閉じられ、最後は一つのウィンドウが最終状態と記憶されます。 この場合は面倒ですが次の手順で配置し直してください。

・「表示」タブ内の「新しいウィンドウを開く」をクリックします。

⇒ 練りの嵐6.xlsx:1と:2の2つのウィンドウになります。

・右側に:1のウィンドウ、左側に:2のウィンドウを配置します。

注)全般的に、黄色のセル部分は入力可能なセルという仕様で作成してあります。

#### (2)ウィンドウ調整1 【EXCEL2007/2010 で、解像度 1366x768 の場合】

練りの嵐は、解像度フルHD(1920x1080)を標準としており、WXGA(1366x768)の解像度の画面で起動すると 2 画面全体がうまく表示されませ ん。この場合は以下の手順でウィンドウを再配置して下さい。

① 解像度が少なく、画面右下がはみ出した状態になる場合、まず、リボンの最小化を行います。

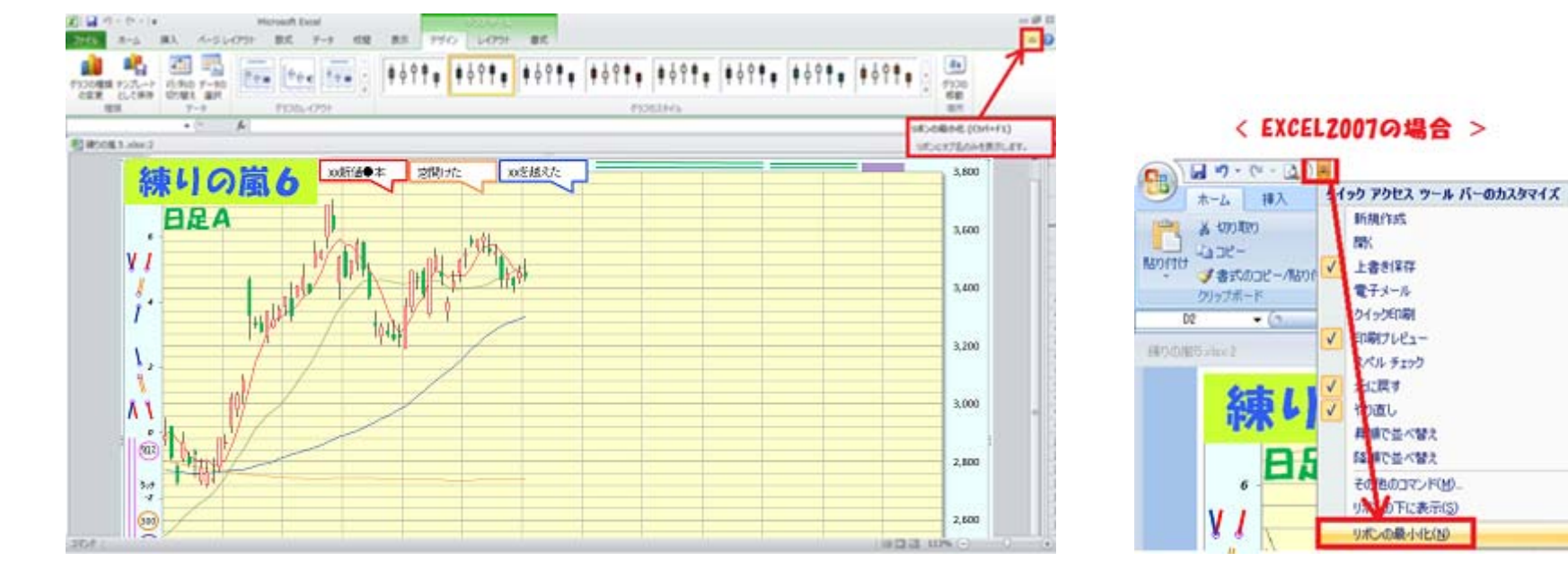

② 「表示」タブでウィンドウの「整列」をクリックします。

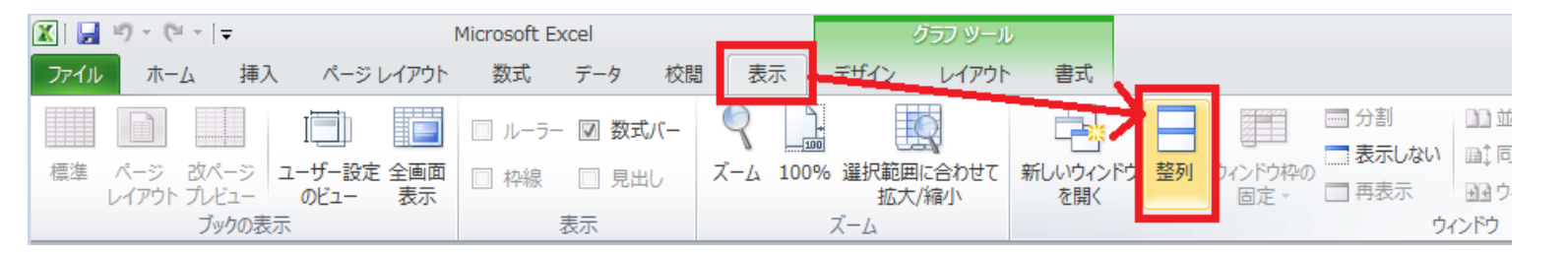

③「左右に並べて表示」をチェックして「OK」をクリックします。

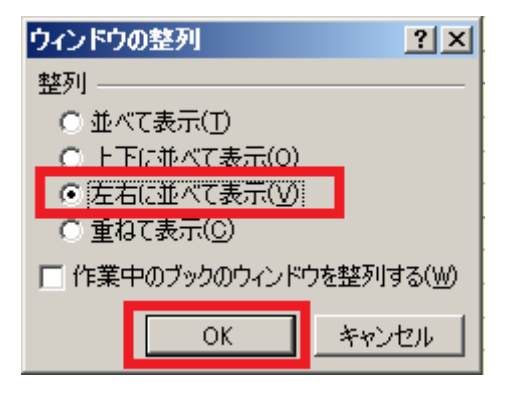

④ 画面右側の「建玉シート」をアクティブにして、「表示」タブの「見出し」のチェックを外します。「建玉シート」の左端をドラッグ して、「損益推移」の列が右端にくるまで右側に寄せます。

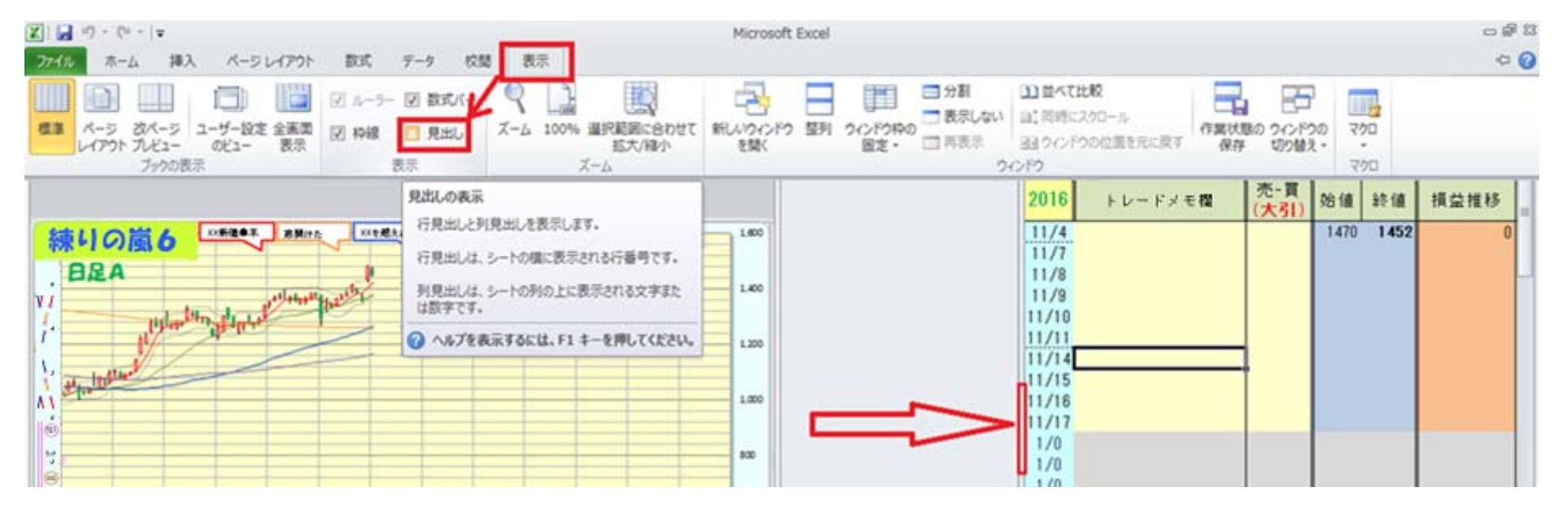

#### ⑤ 画面左側の「チャートシート」の右端をドラッグして、「建玉シート」のところまで広げたら完了です。一旦、上書き保存してください。

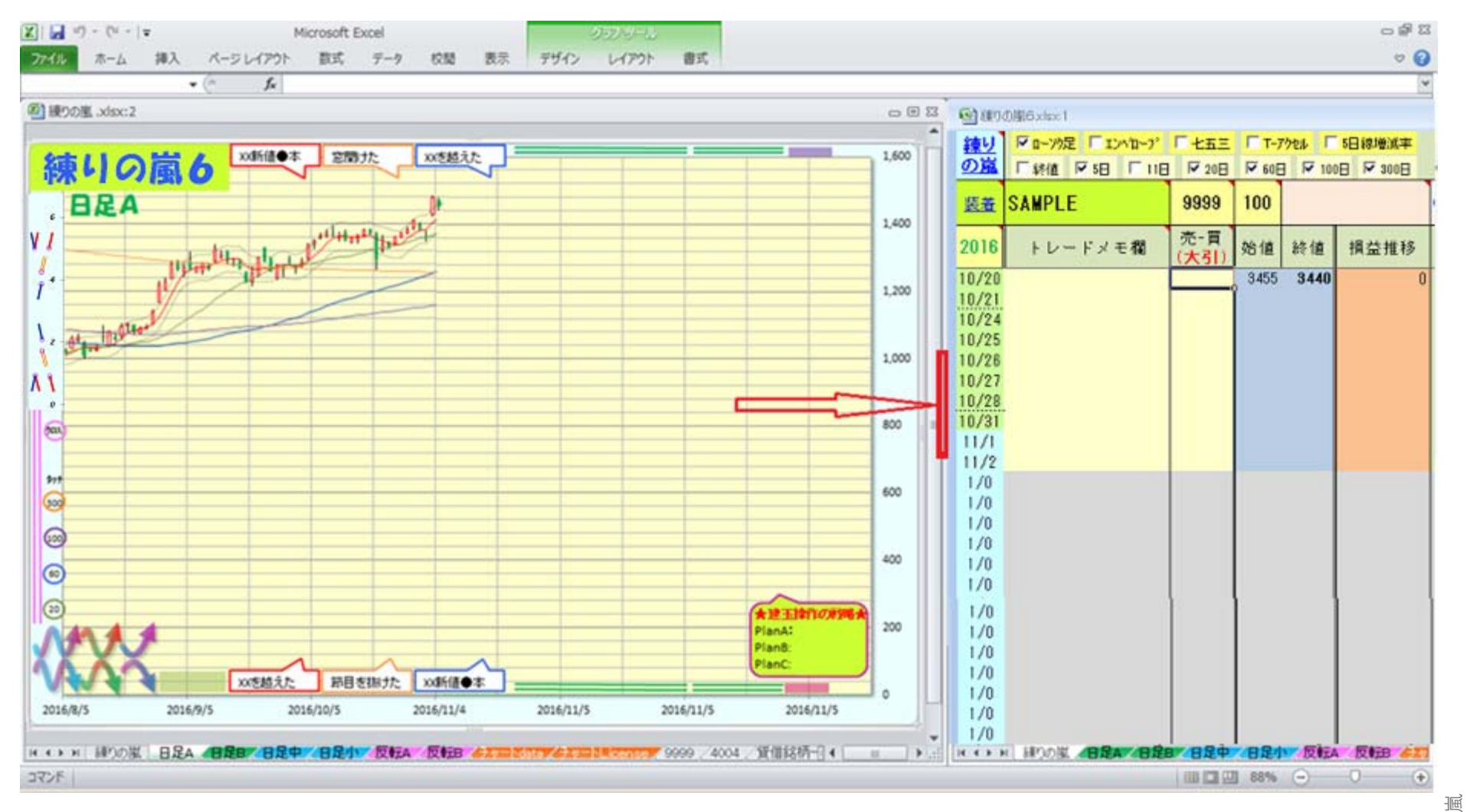

#### (3)ウィンドウ調整2 【EXCEL2013/2016 の場合】

Excel 2013 および Excel 2016 の場合、Excel で開いているブックは 1 つの Excel ウィンドウ内の複数のブック ウィンドウに表示されず、 複数の Excel ウィンドウに表示されてしまいます。この場合は以下の手順でウィンドウを再配置して下さい。

① 練りの嵐のエンブレムが表示されているウィンドウをクリックし最前面に表示させます。

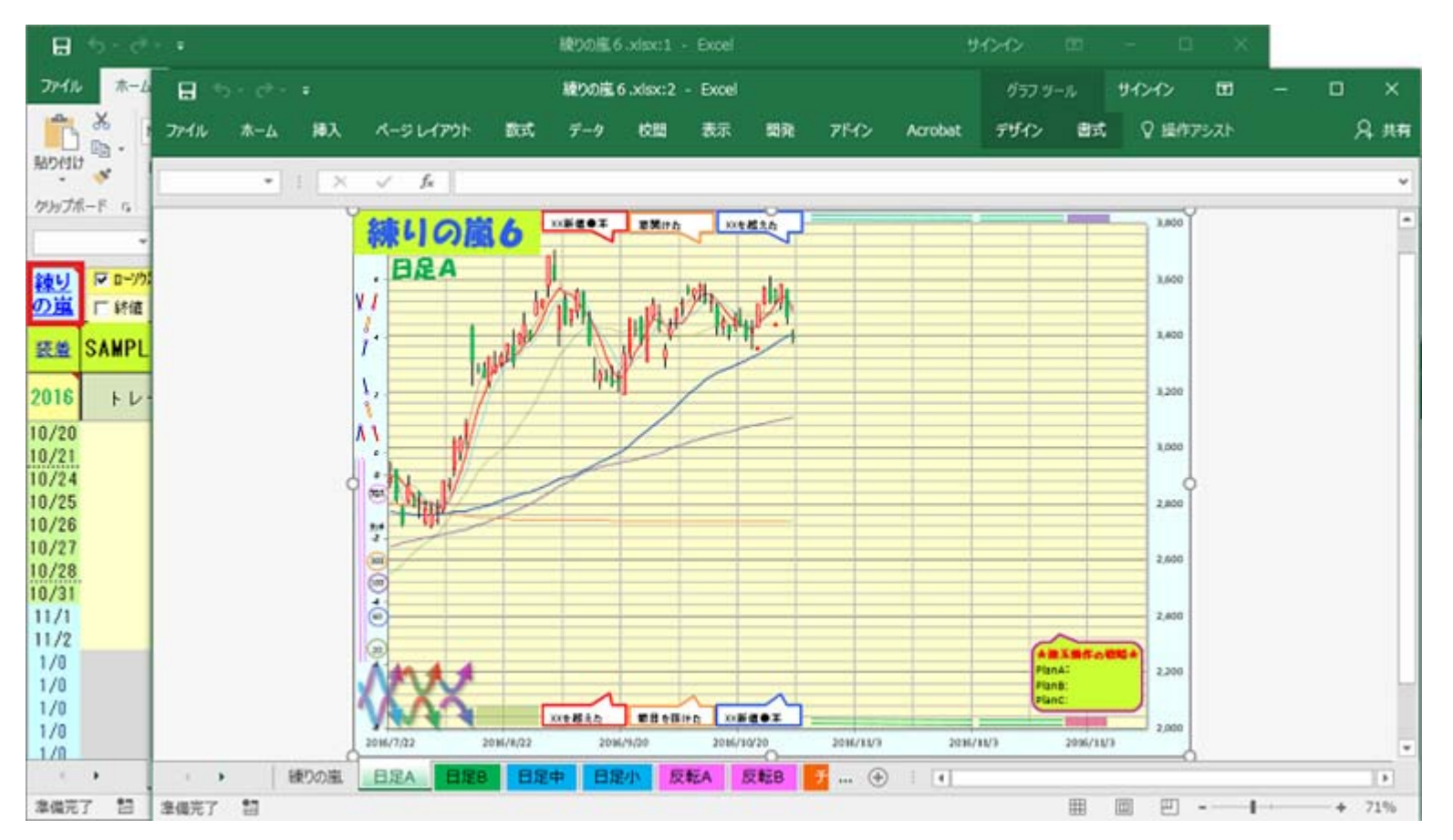

②「練りの嵐」のエンブレムをクリックし、「Powershell-練りの嵐-窓 Import.bat」を開く確認画面が出てきたらOKを押します。

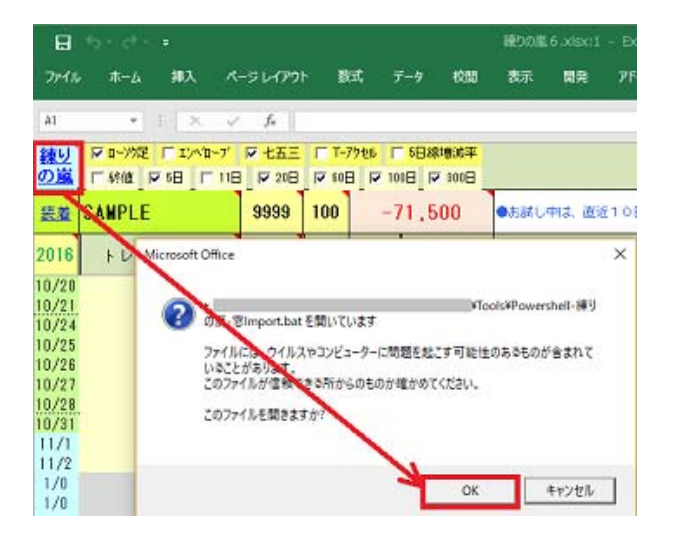

【補足】

 「Powershell-練りの嵐-窓 Import.bat」では、Tools フォルダ下の「\_練りの嵐-窓 1.txt」と「\_練りの嵐-窓 2.txt」で 定義された位置にそれぞれ、建玉ウィンドウとチャートウインドウを再配置します。

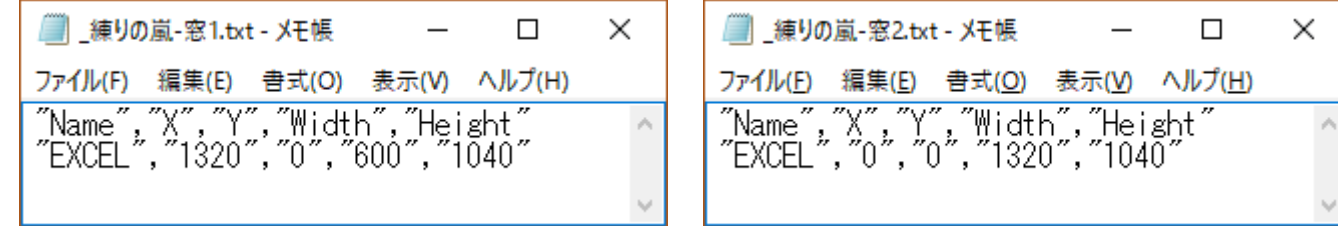

初期値は、解像度フルHD(1920x1080)用に設定されていますが、WXGA(1366x768)の解像度の画面を使われている場合は、 Tools¥解像度 1366x768 フォルダの下に WXGA 用の定義ファイルを用意しておりますので、その中の「 練りの嵐-窓 1.txt」と 「 練りの嵐-窓 2.txt」を Tools 直下に上書きコピーしてパワーシェルを実行してください。

11

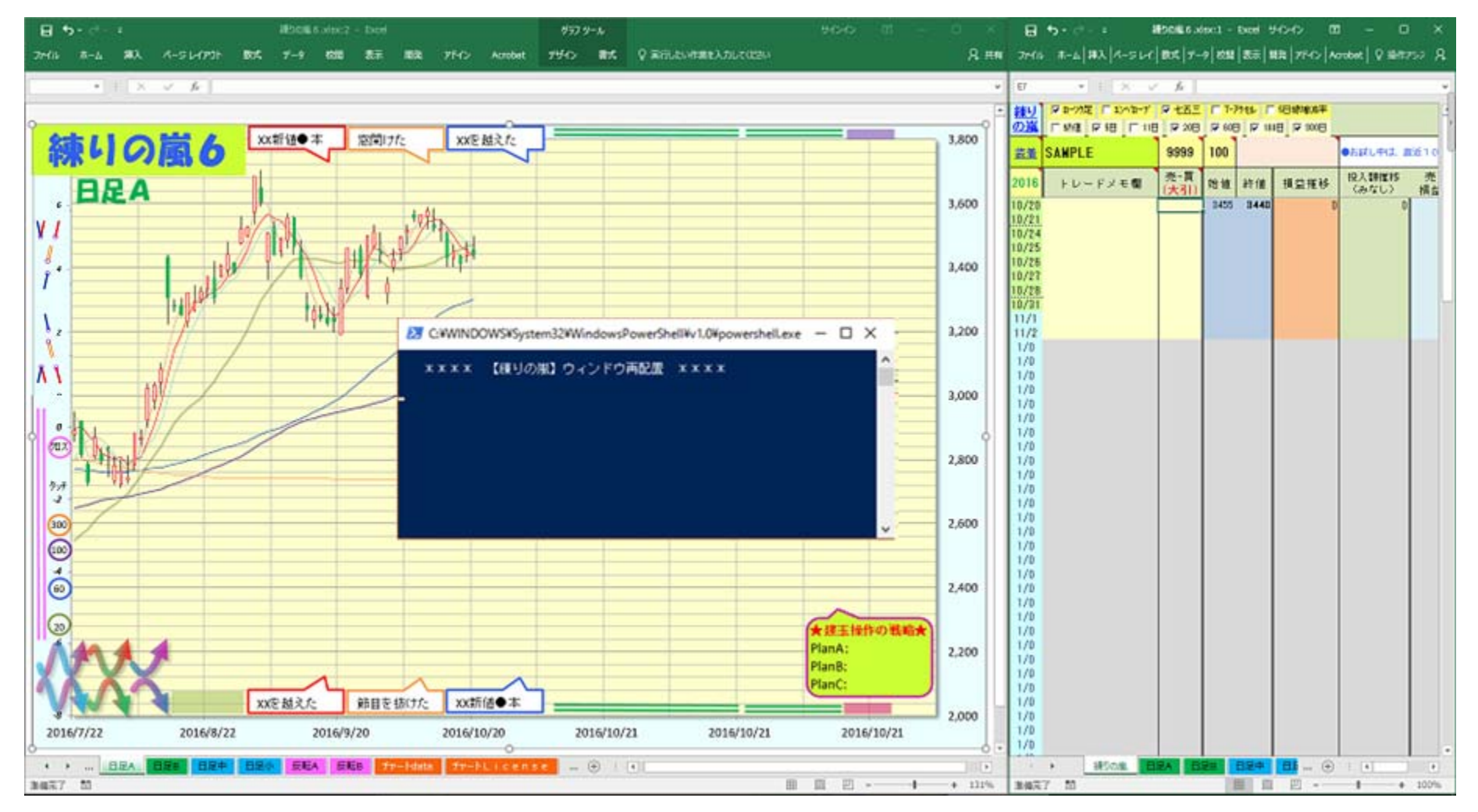

#### ③パワーシェルが実行されて、ウィンドウが再配置されます。

#### (4)利用の流れ

ライセンスを入手して「練りの嵐6.xlsx」をアクティベーションした後は、以下のような流れでご利用できます。

① 「練りの嵐6.xlsx」を練習開始する銘柄用にコピーします。

例)練習実施日(20161112)に、2432DeNAの 2015 年 8 月 1 日からのチャートを練習する場合なら、 練りの嵐6\_20161112\_2432DeNA\_20150801.xlsx というフィル名にコピーすることをお勧めします。

② 株価データを「株価 Data」フォルダ内に CSV 形式で用意します。

③ 練りの嵐を起動して銘柄コードと単位株数を入力し、練習開始年月日(yyyy/mm/dd 形式)を入力します。

④「株価 Data」フォルダ内に用意された株価データをワンクリックで練りの嵐に装着します。

←5章 (2) の株価データの装着 参照

⑤ 日足チャートを見ながら、建玉シートの「売-買」のセルに建玉を入力していきます。 ←3章の建玉シート 参照 (建玉入力を進めるに従い、チャートが自動で連動して進みます。)

⑥ 適宜、チャートシートをマーキング編集していきます。 ← ← ← ← ← ← 4章のチャートシート 参照

建玉シート

3. 建玉シート

(1)建玉シートの入力仕様

 ※建玉シートの実体は「練りの嵐」という名称のシートです。 ※セルの右上隅の赤い▲にマウスカーソルを合わせると、 コメント説明が表示されますので参考にしてください。

#### エンフレム、 **国前の地6xlsx1**  $\blacksquare$ 特殊チャート0n/0ff切替 錬り 区 n-20足 「エンベローフ\* 区 七五三 「 T-70セル 「 5日線増減率 の嵐 株価装着実行 ■ 下終値 区5日 ■ ■ 11日 区 20日 区 60日 区 100日 区 300日 ■ 移動平均線0n/0ff切替 装着 SAMPLE 100 45.500 ●お試し中は、直 9999 売-買 投入額推移  $2016$ 始值 トレードメモ欄 終値 損益推移  $(3, 7)$ (大引) · 単位株数 3390  $10/20$ 通算損益 9,000 銘柄]-練習開始年月日 銘柄名 3390  $10/21$  $1 - C$ 10/24 下髭で反転しそう 3410  $-2,500$  $0 - 1$ 341,500 3415  $10/25$  $0 - 3$ 3430 3510  $7,000$ 1,043,500 10/26 前の高値に並んだ 3510 3570  $25,000$ 357,000  $1 - 0$  $30,000$  $10/27$  $3 - 0$ 3570 3520 1,061,000 10/28 5日線を割らない  $0 - 1$ 3555 3525 28,500 352,500  $10/31$  $2 - 1$ 3515 3580 34,000 1,068,500  $11/1$ 3565 3465 45,500 1,068,500  $11/2$  $1/0$

 ① 左上の「練りの嵐」と書かれた青いエンブレム欄は、ウィンドウ再配置用のツール(パワーシェル)を起動するボタンになっています。 (※ウィンドウ再配置は、EXCEL2013 以降で機能します。EXCEL2007 および EXCEL2010 では起動しても処理されません。)

14

練りの嵐

### 【建玉シートのサンプル】

 ② 上部には特殊チャート、および、各種移動平均線の On/Off 切替ボタンを設置しており、好みのチャート表示で練習に取り組めます。 エンベローブは 5 日線の±3%線を表示します。 七五三は3・5・7日の多重移動平均線を一括表示します。 Tアクセルは3日線を元に反転予想ポイントを気まぐれにマーク表示します。

 (3日線が5日間上昇(下降)の後で反落(反騰)した場合に、ピンクのひし形をマーク表示します。) 5日線増減率は左側目盛軸を使用して5日線の増減率(%)のチャートを表示します。

- ③「銘柄コード」(サンプルでは 9999)を入力すると、「銘柄名」と「単位株数」が対応するものに変わります。 「単位株数」は、ご自分の建玉の規模に応じて修正してください。
- ④「通算損益」欄は、練習期間の損益通算を表示します。
- ⑤「練習開始年月日」を入力します。この日が、日足チャート(130日分)の左から60日目となるようにチャートが調整されます。
- ⑥ 左端列の「月/日」は、取引の無い日をあらかじめ削除していますので、建玉操作に集中できます。 奇数月は水色、偶数月は薄緑色にしています。週の境は点線で示すという細かな配慮をしています。

なお、株価データの無い月日の行は灰色に表示されます。

- ⑦「トレードメモ/株価装着」欄は適宜、建玉操作の根拠や明日以降の戦略等の記入にお使いください。 なお、この欄のタイトル部分は、株価データ装着用のツール(パワーシェル)を起動するボタンになっています。
- ⑧「売-買」欄に大引け時点でのうねり取りの建玉操作を入力します。(例 1-0 ) 津玉を入れる前の観察で日足を進めるとき、および、建玉を変えずに継続したいときは「.(ピリオド)」を入力します。
	- 注) 仕様上の入力制約:トレードを始める際は、「. (ピリオド)」を入力して翌日の終値を表示させて開始してください。 先頭行を除き、一連のトレードの初日にピリオド以外の建玉を入れると正しく損益計算されません。
	- ⇒ 当日の終値で建玉を仕込み、翌日の行に翌日大引け時点での含み損益が計算されます。 なお、1桁目にアスタリスク[\*]を付けて建玉を入力することで、翌日の始値を使用して損益計算することもできます。  $(6) * 2 - 1$
- (9「0-0」の建玉はうねり取りの区切りと扱い、当日終値で損益計算します。行が緑色(アンダーライン付)となりビジスル化されます。 「\*0-0」で建玉を入力すると翌日の始値で区切りと扱い損益計算します。区切日以降は、最初にピリオドを入力した上で再開できます。

**⑩「始値」、「終値」欄には当日の大引け時点での株価が表示されます。** 

⑪「損益推移」欄には、当日の大引け時点での終値を用いた損益が表示されます。

なお、当日の大引け時点での建玉操作として\*付の建玉が入力された場合は、翌日始値を用いた損益で、再表示されます。

⑫「投入額推移」は、一連のうねり取りでの日々の推移がみなし計算されます。

⑬ 建玉シートを最大化表示させると、「売りの損益推移」と「買いの損益推移」の詳細が確認できます。

 ⑭ 一連の建玉操作を終えた後に建玉を振り返る際、この転換操作したのはどのローソク足の時点だったのかと思うことが良くあります。 この場合、直前の「.(ピリオド)」を「..(2つのピリオド)」に置き換えてみてください。 するとアラ?不思議!?。翌日の操作のきっかけになったローソク足に対し、 売りに転換操作した場合は上部に青い●、買いに転換操作した場合は下部に赤い▲のマークが表示されます。 あわせて建玉シート側のセルも薄い青、薄い赤に変わります。

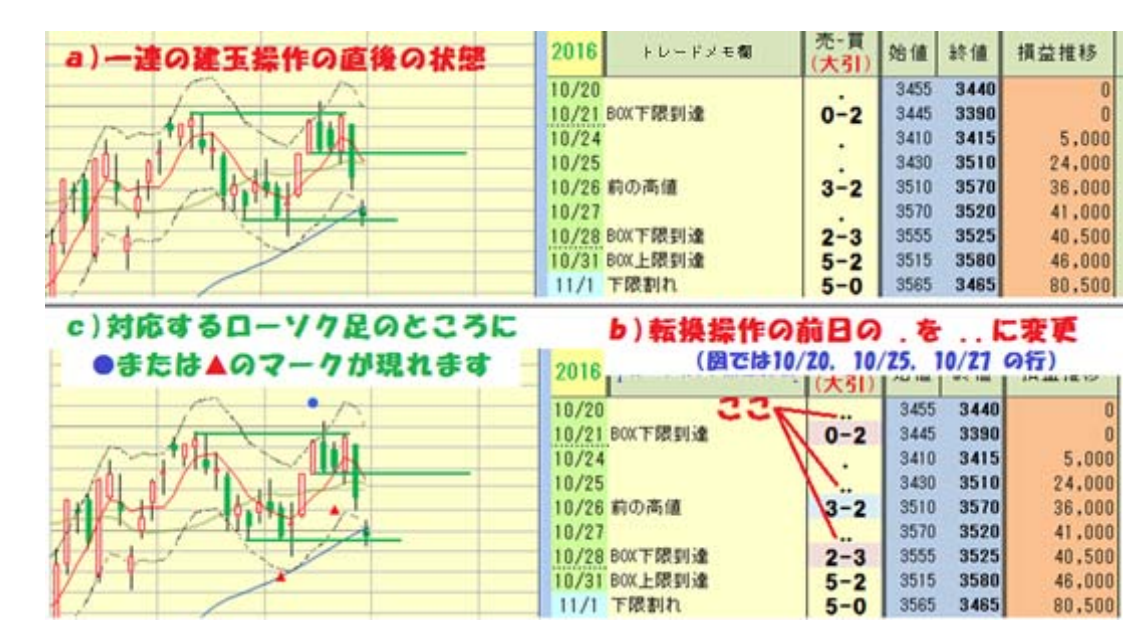

16

チャートシート

4.チャートシート

#### (1)チャートシートの表示機能

① チャートのシートには以下の7種のシートがあります。

「日足A」130日分の日足チャート。練習開始年月日が左端から 60日目(右端から70日)にくるように表示されます。 「日足B」130日分の日足チャート。練習開始年月日+60日が左端から60日目(右端から70日)にくるように表示されます。 まず、練習開始年月日から60日間分「日足A」を使用し、「日足B」は継続して次の60日分練習したい場合に使用します。 「日足中」310日分の日足チャート。練習開始年月日が左端から180日目(右端から130日)にくるように表示されます。 「日足小」500日分の日足チャート。練習開始年月日が左端から370日目(右端から130日)にくるように表示されます。 「反転A」株価データをマイナスで扱うことで、「日足」チャートを上下に反転させたチャートです。「日足A」に対応します。 「反転B」株価データをマイナスで扱うことで、「日足」チャートを上下に反転させたチャートです。「日足B」に対応します。 「日足(前読み)」日足A/Bでの建玉練習の前に行う、前読み練習専用のチャートシートです。建玉シートの最終行の建玉欄にピリオド をセットしてチャート全体を表示させ、株価の流れを読み取りながら描画パレットを使ってマーキングしていきます。。

※「日足AB」および「反転AB」チャートでは10日毎に、「日足中」チャートでは20日毎に、縦軸目盛りが表示されます。

② 移動平均線は5日(赤)、20日(緑)、60日(青)、100日(紫)、300日(橙)の5種類です。

また、5日移動平均線の±3%のエンベローブ線を付けています。

 ※チャートの右側部分の株価データが無いエリアは、最終日の移動平均値で水平に移動平均線を作図します。 ※チャートの左側部分では、平均値計算の日数不足により、平均線が一部表示されない部分があります。

 ③ 建玉シートで、「売-買」列が空白でない日の翌日(つまり当日の大引)までのローソク足が表示されます。 これにより、建玉の入力を進めるにつれ、日足チャートも連動して表示が進んでいきます。

建玉操作を開始したい日付の「売-買」欄にピリオドを入力して、当日までのチャートを表示し、練習を開始していきます。

17

#### ④ 縦軸目盛りの調整

株価が大きな銘柄は、以下の手順で、最安値・最高値の近辺でキリのいい値を設定し、チャートを大きくすることができます。

- a)チャートの右端の目盛りの数字を右クリックし、「軸の書式設定」を選択します。
- b)「軸のオプション」の「最小値」および「最大値」欄の「固定」にチェックを入れ、最小値および最大値を調整します。 下図は 2,000 と 4,000 に調整している例です。なお、株価の動いている方向の術野を少し広くとるのが良いかと思います。

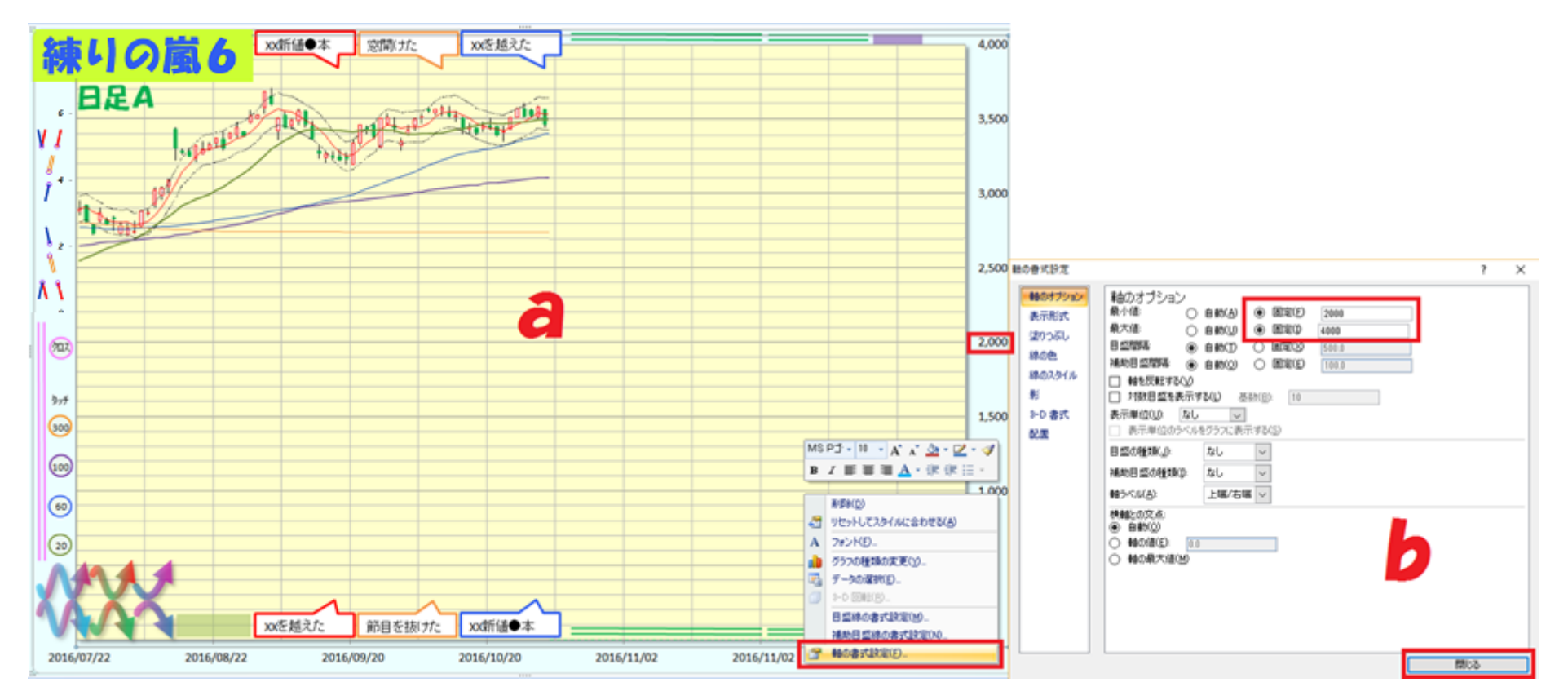

※縦軸目盛りを調整後、チャートは(2)の①のC図のようになります。

#### (2)チャートシートの編集機能

 ① チャートの周囲の淵に便利なパレットを配置していますので、適宜、コピーしてリーディングと戦略立案に活用できます。 図形操作の詳細についてはEXCELのマニュアルを参照願います。

※ワンポイント:「株価予想ライン」は、右クリックして「頂点の編集」機能を使えば、自由な形に変形編集することができます。

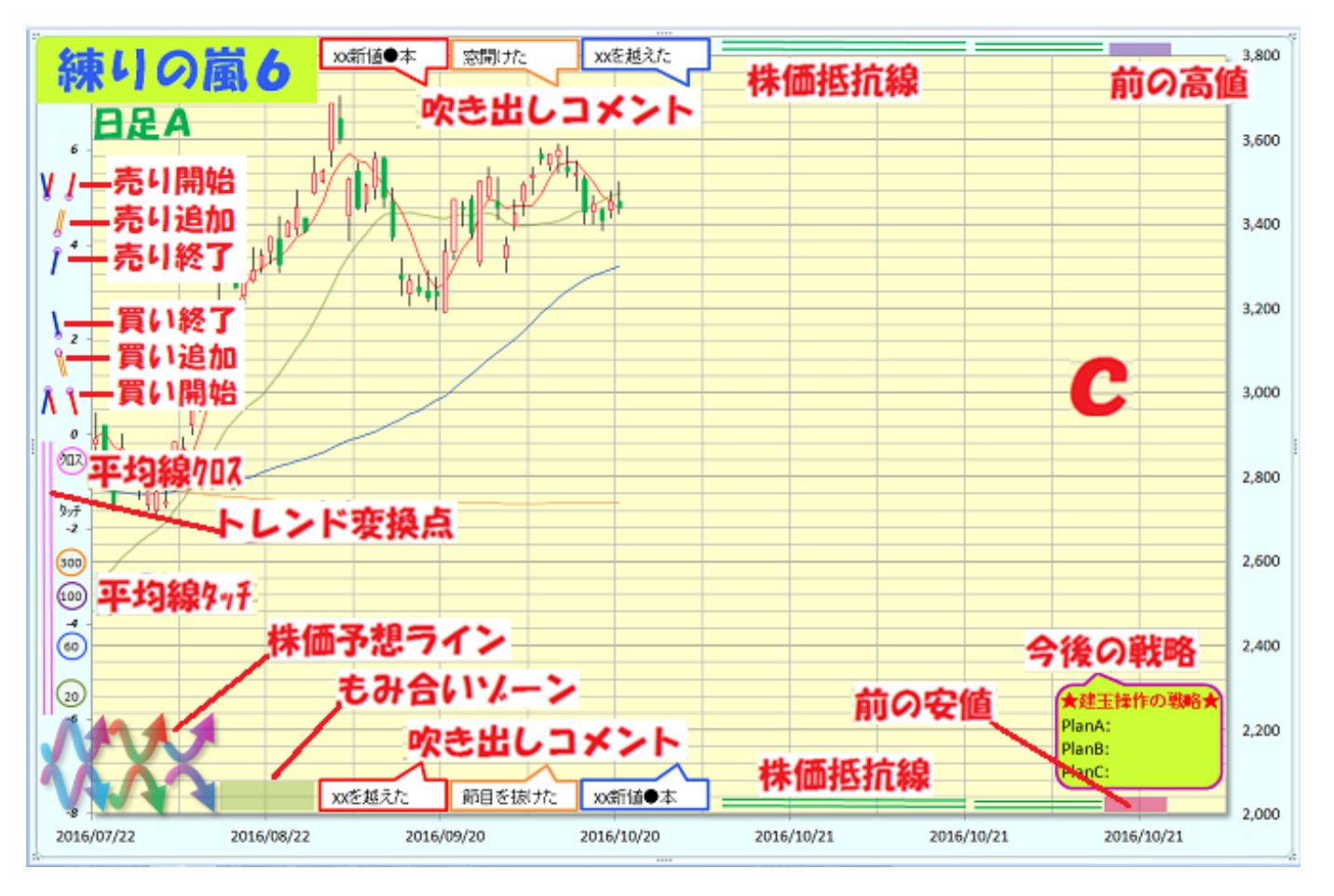

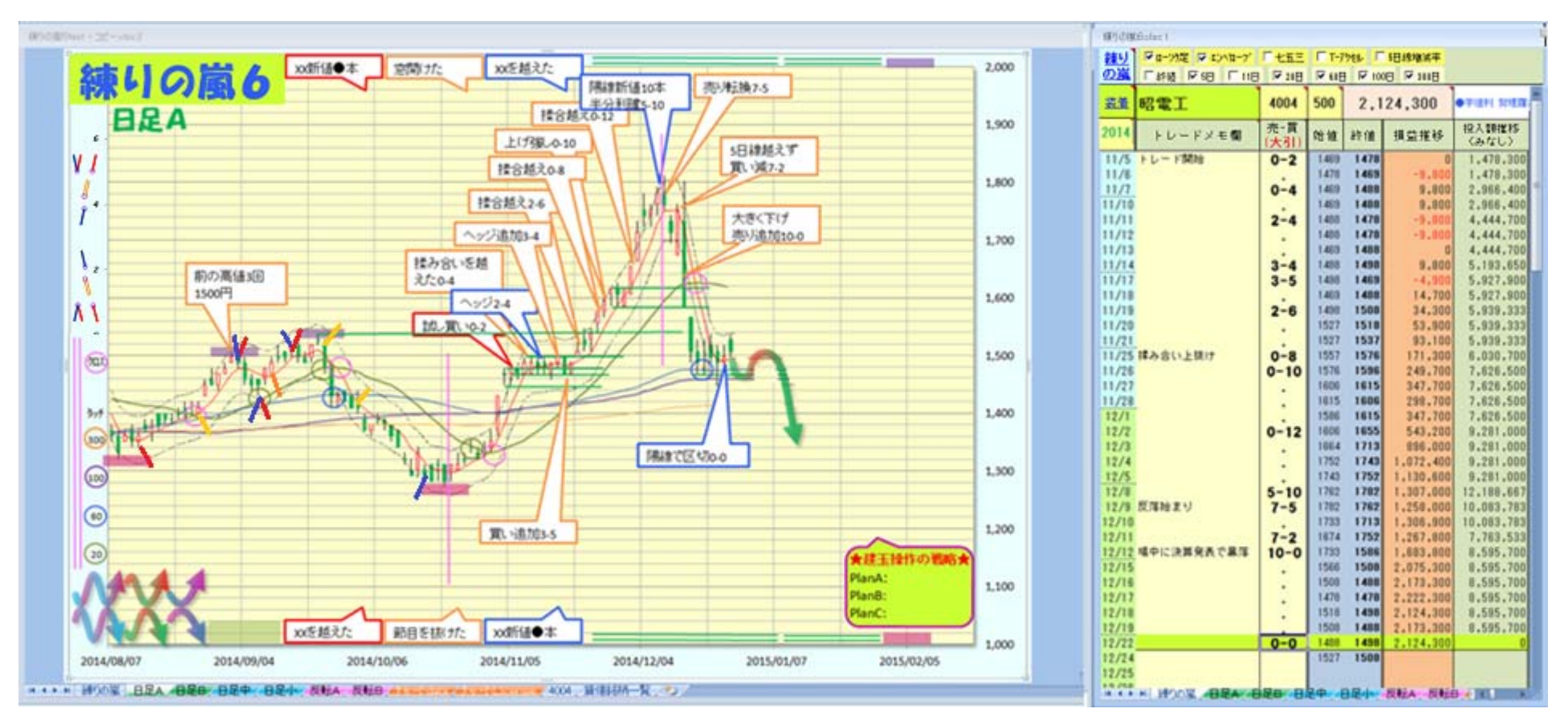

#### ② 実際にパレットを使ってマーキングしてみましたので、参考にしてください。

③ チャートシートは、シートの複製ができます。(図の左下の緑色の四角枠参照)

シートを複製することで、以前のマーキングを温存したまま、容易に新たなシートで別プランの建玉練習ができます。

 ④ 日足Aチャートの練習に続けて、その3か月後の日足Bチャートで練習する際、作図した図形をコピー流用するには、 「検索と選択」/「オフジェクトの選択」で図形を範囲指定して、コピー(Ctrl+C)&ペースト(Ctrl+V)することができます。

### 株価データの装着

#### 5.株価データの装着

#### (1)株価データの形式

練りの嵐は、「株価 Data」フォルダ内から株価データを取り込みます。ファイル形式は以下の仕様です。

- ① CSV形式で、ファイル名は 「銘柄コード.CSV」 とします。 銘柄コードは数字4桁です。なお、日経平均の場合は i101.csv というファイル名にしてください。
- ② 1行目はヘッダ行です。 日付、始値、高値、安値、終値の順となります。
- ③ 2行目以降は、十分な日数分の株価データをセットしてください。 (目安:日足小チャートで左端まで300日線を表示するには、練習開始年月日以前の370日+300日分必要です)
- ④ ソートした後に取り込みますので、日付の昇順/降順どちらでもOKです。 (株価データは出来高情報を6列目に含む場合がありますが、練りの嵐はサイズを抑えるために6列目をカットして取り込みます。)

#### (2)株価データの装着

練りの嵐は、Windows のパワーシェルを使用して、株価データの装着(取り込み)を行います。

① 建玉シートの「装着」をクリックし、「Powershell-練りの嵐-株価装着.bat」を開く確認画面が出てきたらOKを押します。

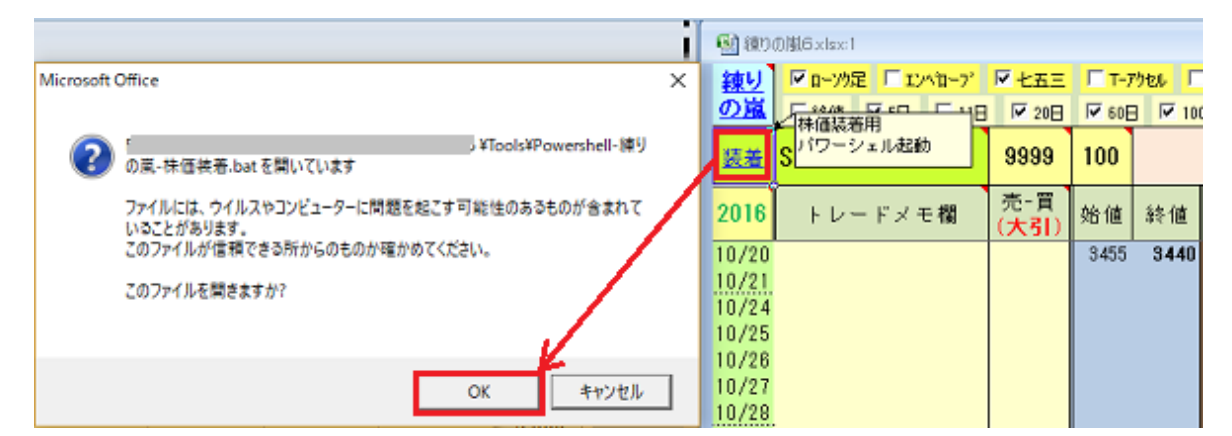

 ② セットされている銘柄コードを元に、「株価 Data」のフォルダ下に用意された株価データ(銘柄コード.csv)を 日付の降順でソートして、株価シートとして装着されます。 Enter キーで画面を閉じます。

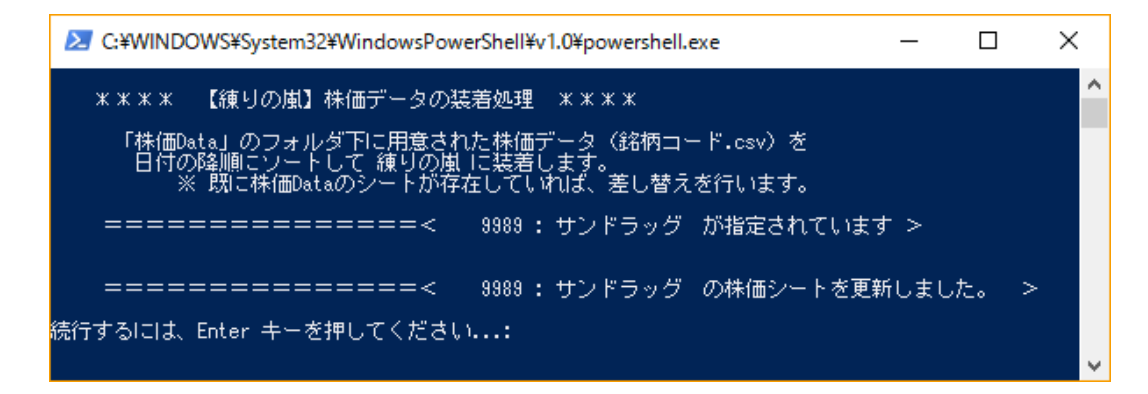

※練りの嵐のEXCEL内に、指定の株価 Data のシートが存在する場合は、差し替えられます。

#### (3)株価データの取得について

練りの嵐では「株価 Data」フォルダ下の株価データファイル準備は利用者様にて実施いただくこととしており、サポートの対象外です。 本項では参考として、3つの取得方法を紹介していますが、自己責任にて利用願います。

#### 【A】パンローリング社のツールを利用する方法

 パンローリングチャートギャラリーは以下の URL から入手できます。試使用版でも株価データが取得可能です。 http://www.panrolling.com/pansoft/download.html

#### ① パンローリングチャートギャラリーに対象銘柄のチャートを 表示させ、ツールバー「表示」/「表形式」をクリックします。

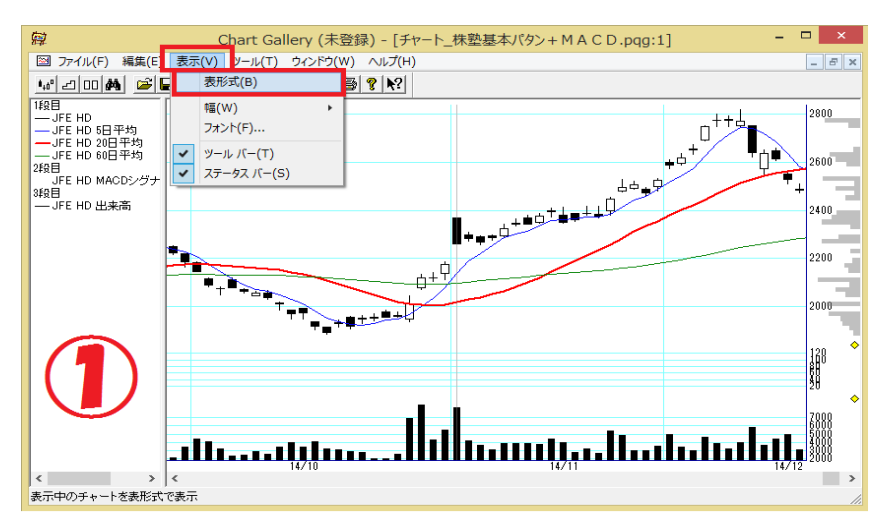

#### ② 株価リストが出てきたら、ツールバーの「編集」/「コピー」 をクリックします。

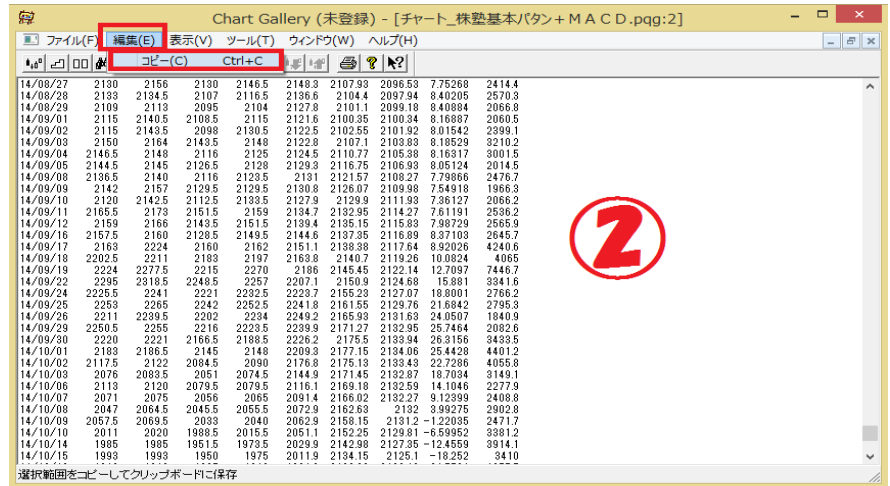

#### ③ 新規にEXCELを起動してA1セルが選択されている状態 で、「貼り付け」ボタンをクリックします。

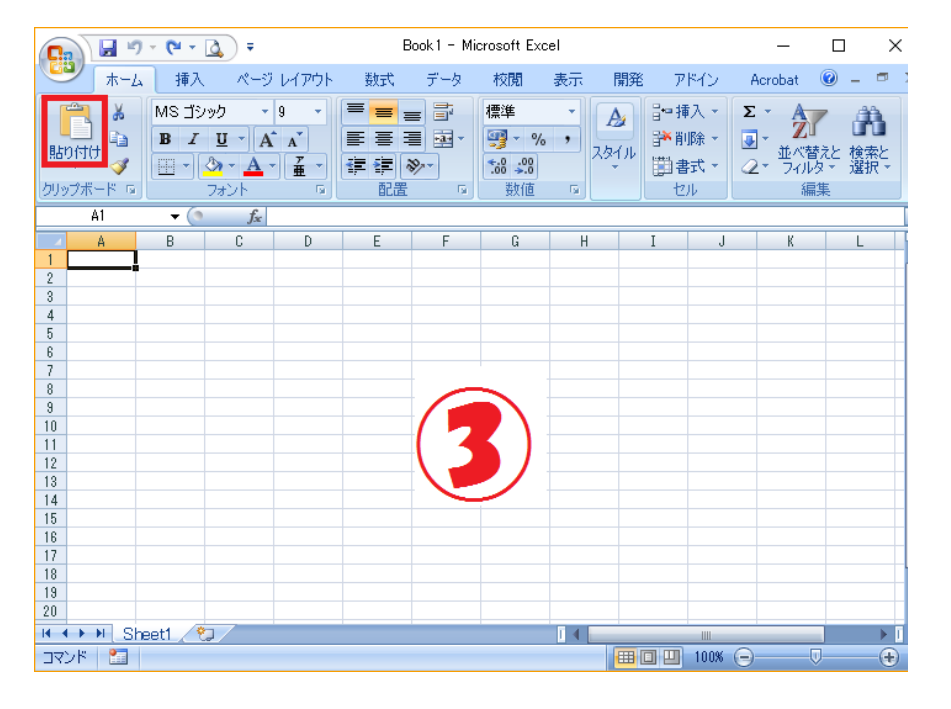

#### ④「名前を付けて保存」で「株価 Data」フォルダ内に、CSV ファイルで株価コード(数字4桁)のファイル名で格納します。

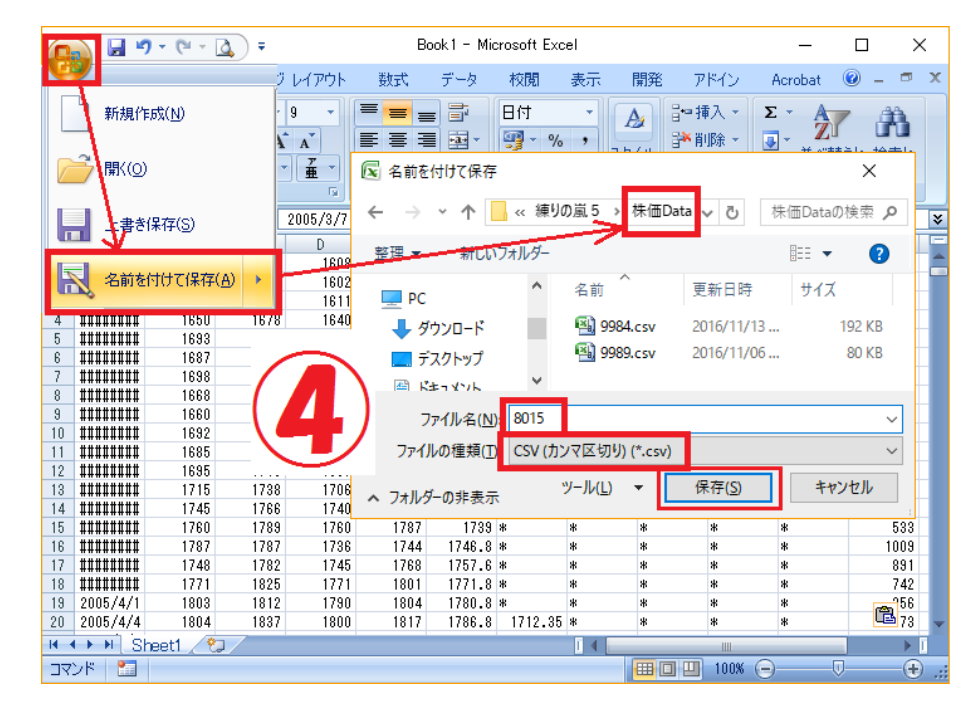

### 【B】株価提供サイト(http://k-db.com/)から取り込む方法

以下の URL (□□□□に銘柄コード、■■■■に西暦を指定) を使えば 1年ごとの株価テータが CSV 形式で取り込めます。

数年分をマージして、日付の降順でソートして取り込むこともできます。 (← この方法は非常に手間がかかります。)

http://k-db.com/stocks/□□□□?year=■■■■^&download=csv

#### 【C】株価提供サイト (http://stooq.com/) から取り込む方法

作者のホームページ(http://hp.vector.co.jp/authors/VA059646/)に

参考となる「株価ダウンロードツール」のサンプル BAT ファイルを掲載しています。

① 株価ダウンロードツール(テキストファイル)を任意のフォルダに格納して、拡張子を「.txt」から「.BAT」に変更します。

#### ② BAT ファイルをダブルクリックで実行して、年数と銘柄コードを入力します。

 ③ ブラウザが起動して株価データが表示されたら、ウィンドウ下部にある「Download data in csv file」をクリックし、 「名前を付けて保存」で「株価 Data」フォルダ内に、株価コード.CSV の4桁数字のファイル名に修正して格納します。

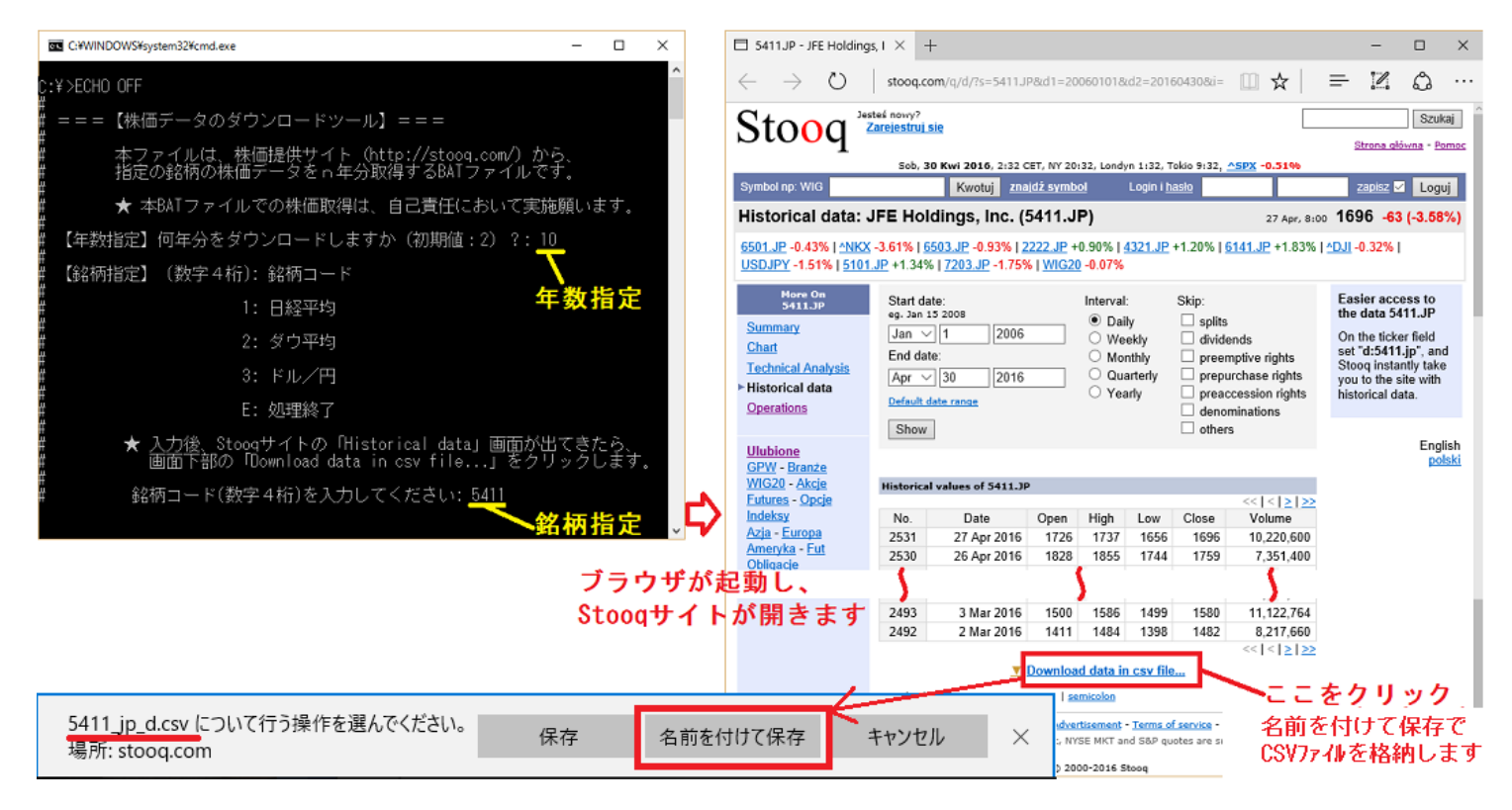

# 練習ファイルの一括生成

6.練習ファイルの一括生成

一連の練習ファイルが予め用意されていると、練習の取り掛かりが楽ちんになります。 練りの嵐 Ver6.1 以降ではステンシル(コピー元ファイル)から一連の練習ファイルを一括生成するパワーシェルを装備しました。 利用手順は以下のとおりです。

① アクティベーションを実施した練りの嵐の EXCEL ファイルを「練りの嵐-ステンシル.xlsx」というファイル名でコピー格納します。

② 「練りの嵐-ステンシル.xlsx」を開いて、練習する銘柄コードを入力し、対応する株価データ(12 年分)を装着して格納します。

③ 起動している EXCEL があれば終了します。

④ Tools フォルダ内にある「Powershell-ステンシルコピー.bat」をダブルクリックして実行します。

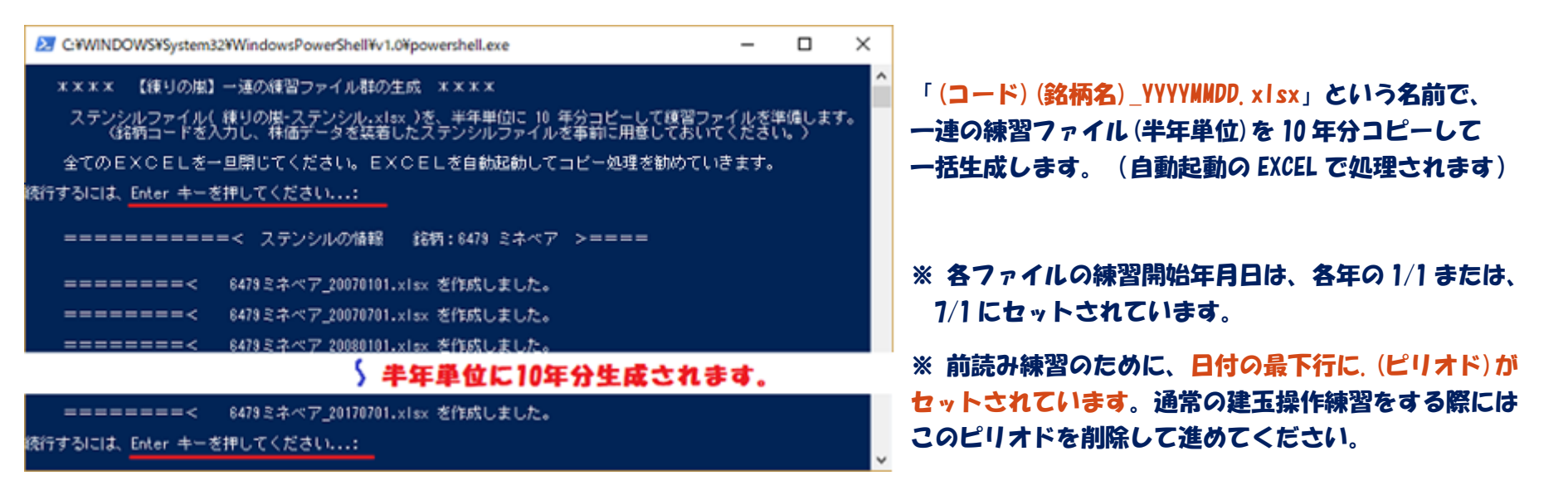

## アクティベーション

#### 7.アクティベーション

正規購入されたライセンスキーを適用することで、利用制限を解除できます。以下の手順でアクティベーションを実施してください。 (お試し中は、株価シートの末尾 10 日分の操作のみに制限されています)

①「\_アクティベーション-練りの嵐6.xlsm」を起動します。

※画面左上に「セキュリティの警告 マクロが無効にされま した」と表示されている場合は、「コンテンツの有効化」の ボタンをクリックしてください。

- ②「練りの嵐6.xlsx」の EXCEL を同時起動します。
- ③ 画面の4項目を正しく入力して【アクティベーション実行】 ボタンをクリックしてください。
- ④ 練りの嵐の「チャートLisence」シートのライセンス チェック欄に「OK」と表示されたら、アクティベーション 完了です。
- ※ ライセンスキーが正しくセットされると、ライセンスキーの セル色が青色に変わり、保護されます。

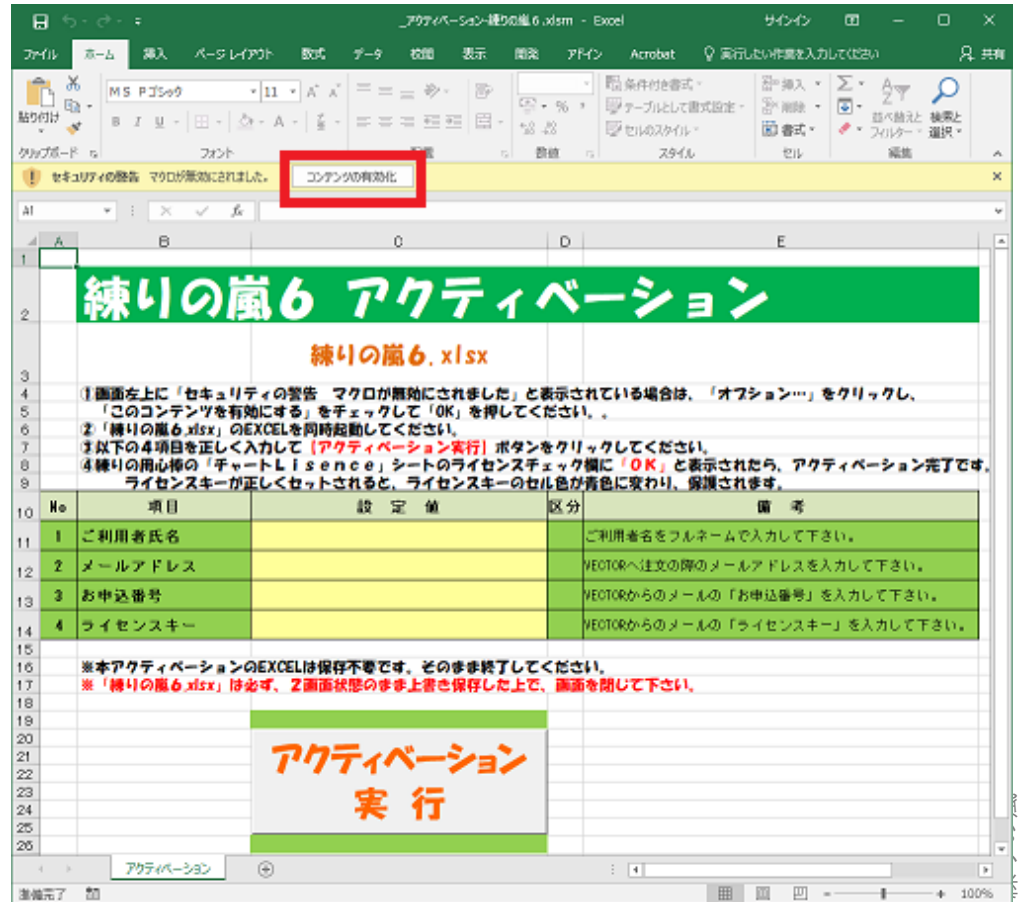

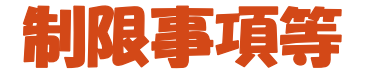

### 8.制限事項等

- ① ライセンスご購入者個人での利用に留めていただき、複製、転用、販売などの二次利用は禁止です。
- ② ライセンスは、ご購入者の方自身が利用されるアカウントかつコンピュータのみで使用することができます。 ご購入者の方が別アカウント(または別コンピュータ)で使用される場合は、ライセンスのアクティベーションが再度必要です。